## Camera and Microphone

Look for these menu icons and click to turn on or off.

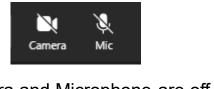

Camera and Microphone are off

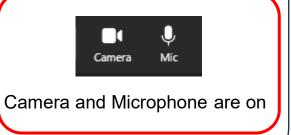

## Chat

In the Teams menu click on

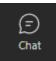

This will open the meeting Chat

## Slide Navigation

Click the arrows to personally move through the slides.

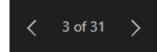

Click 'Sync to Presenter' to jump to the current slide.

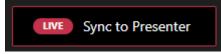

## **Live Captions**

In the Teams menu click on

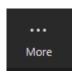

Then choose 'Language and Speech'

Then 'Turn on live captions'

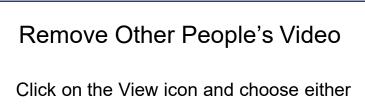

Uiew

Focus on Content

or

'More Options' and then 'Turn off Incoming Video'

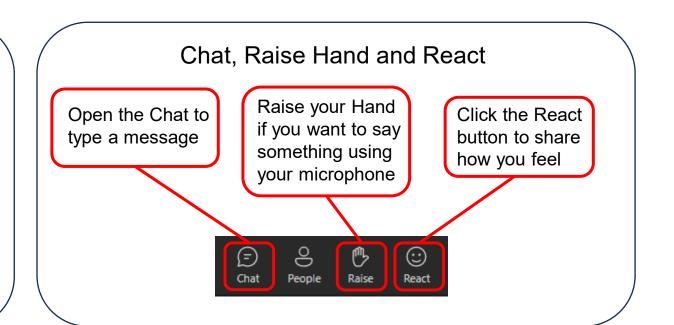